# **Using Selector components**

Selector components allow you to pick an item from many members or from a list and insert the selected item's row, position, value, label, and so on into another row or cell in the embedded spreadsheet. Other components can then retrieve that information to complete other tasks.

**Note:** For information about the functionality of Selector components, on the component's "Properties" panel, click the Information button  $(\bigcirc)$ .

# **Accordion Menu**

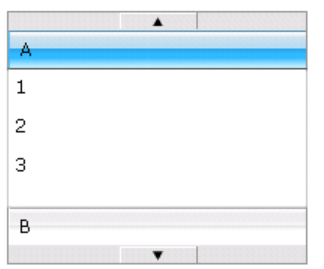

The Accordion Menu is a two-level menu that lets users first select a category and then select from items within that particular category.

**Note:** This component is not available in Presentation Design.

**Tip:** To see an example of a model with an Accordion Menu component, click **File** > **Samples** and open the sample file **Accordion Menu**.

# **Check Box**

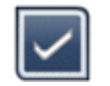

A standard user-interface component where users toggle between two states: checked and unchecked.

#### **Combo Box**

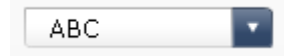

A standard user-interface component that drops down a vertical list of items when it is clicked. Users can then select an item from the list.

#### **Filter**

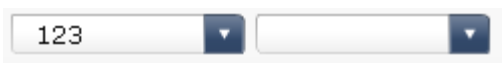

The Filter component looks at a range of cells with multiple fields of data and categorizes them by unique data entries. The Filter sifts through the data range and inserts data corresponding to the list selections.

**Tip:** To see an example of a model with a Filter component, click **File** > **Samples** and open the sample file **Filter**.

#### **Fisheye Picture Menu**

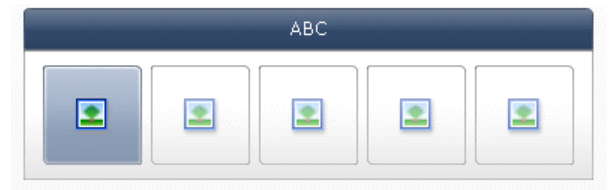

With the Fisheye Picture Menu, users select from a set of pictures or icons. As the mouse is moved over each item in the menu, the item is magnified. The closer the mouse is to the center of the item, the more the item is magnified. This creates an effect similar to that of a fish-eye lens.

**Note:** This component is not available in Presentation Design.

### **Icon**

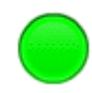

The Icon can be used as a selector or display component. As a selector, it functions similar to the **Check Box** component. It can represent the actual value contained in one cell and be compared to its target value in another cell.

The **Icon** component can also be set to change color depending on its value relative to the target value, which is an Alert. For more information about alerts, see Understanding Alerts.

At the same time, you can use the Icon to activate and display other components. For more information about controlling component visibility, see Managing the visibility of components.

**Note:** To configure the **Icon** component as a display-only component, click the **Appearance** view and deselect **Show On/Off**. User will not be able to select the icon.

#### **Label Based Menu**

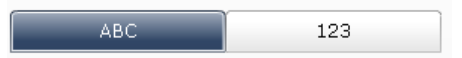

The **Label Based Menu** component lets users select items from a vertical or horizontal grouping of buttons.

#### **List Box**

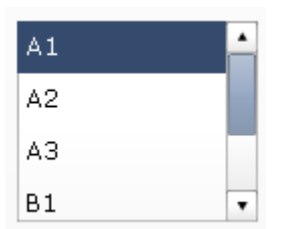

A standard user-interface component that lets users select items from a vertical list.

# **List Builder**

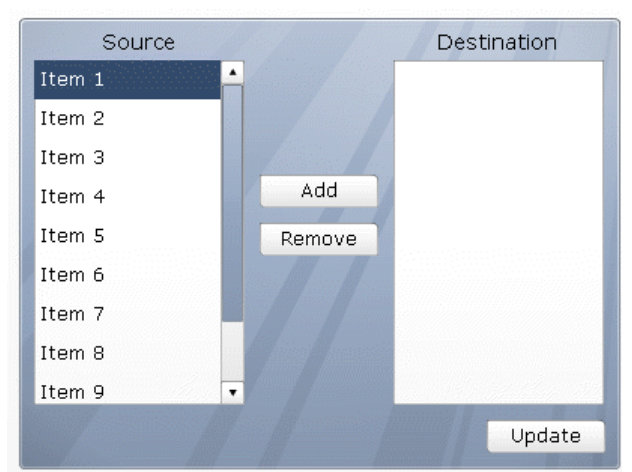

The List Builder provides a way for users to build their own set of data at run-time. This data set can then be used to populate another component. The List Builder consists of a "Source" list containing all possible selections, a "Destination" list containing the selected items, and an **Update** button. Users move items between the "Source" and "Destination" lists in one of the following ways:

- **Double-clicking items in either the "Source" or "Destination" list to move the item to the other list.**
- Dragging items from one list to another.
- Using the **Add** and **Remove** buttons.

When the **Update** button is clicked, the items in the "Destination" list are inserted into the destination range to

be used by other components. To change the order of items in the "Destination" list, drag an item up or down in the list.

**Note:** This component is not available in Presentation Design.

**Tip:** To see an example of a model with a List Builder component, click **File** > **Samples** and open the sample file **List Builder**.

### **List View**

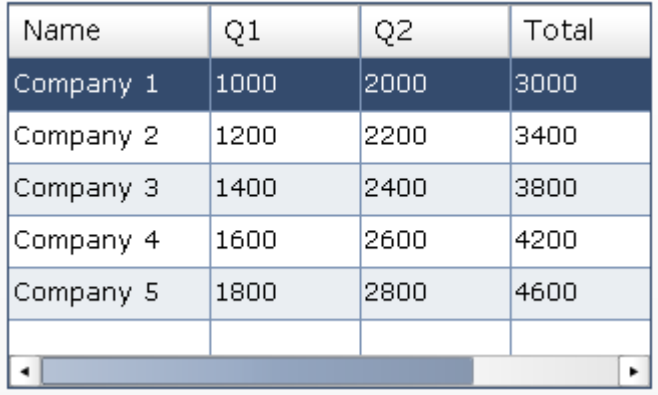

The **List View** component has the same functionality as the **Table** component, but lets the user sort the columns and adjust the width of the columns in the exported SWF file.

#### **Play Selector**

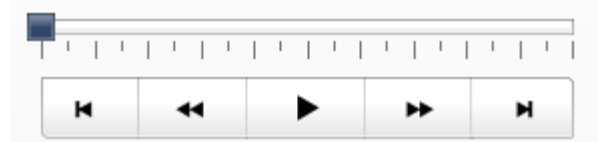

The **Play Selector** component sequentially inserts one row or column from a defined range into the destination cells you selected. You can link the destination cells to a chart so the chart data changes each time the play selector inserts a new row or column. The **Play Selector** component can display a large amount of data with a movie effect, which lets users view the data without clicking each selection.

**Note:** This component is not available in Presentation Design.

#### **Push Button**

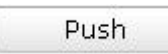

The Push Button component inserts specific data each time it is clicked. It can be used to allow users to restore Single Value components to their default values without resetting the values for the entire model or to create a pop-up window that appears when the button is pushed.

You can configure the Push Button to set the values of one or multiple cells to specific values when users click the button. The values change only when the user clicks the button, so users have more control over when the data is copied to the destination cells.

#### **Radio Button**

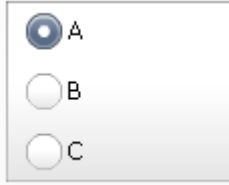

The **Radio Button** component lets users select from a vertical or horizontal group of selections.

# **Scorecard**

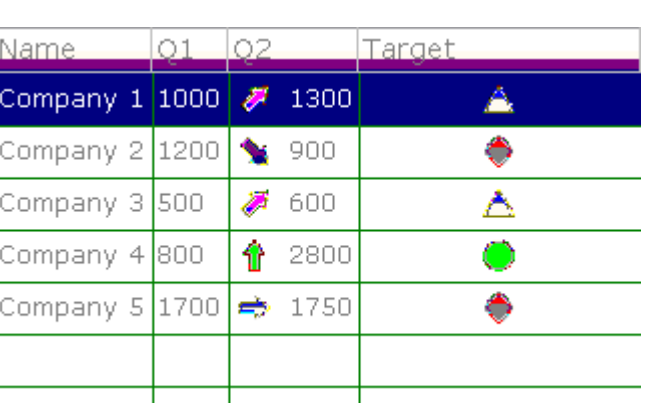

The Scorecard component allows you to display visual alerts in a grid. At run-time, users can click column headings to sort the grid according to the column's data. This component is similar to a List View selector, but it includes options to enable and configure alerts in columns and to add headers that allow users to sort the columns at run-time.

Alert levels can be displayed with cell background colors, font colors, or alert icons with or without values.

# **Sliding Picture Menu**

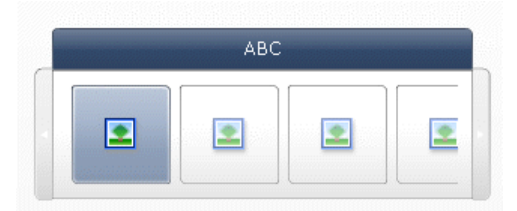

With the Sliding Picture Menu, users select from a set of icons or pictures. The users can use arrows to scroll through the icons or the menu can be configured to scroll through the icons as the user moves the mouse.

**Note:** This component is not available in Presentation Design.

**Tip:** To see an example of a model with a Sliding Picture Menu component, click **File** > **Samples** and open the sample file **Sliding Picture Menu**.

# **Spreadsheet Table**

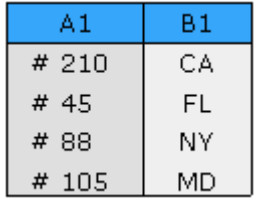

The Spreadsheet Table component is a what-you-see-is-what-you-get (WYSIWYG) representation of any group of cells from your spreadsheet.

**Note:** The **Spreadsheet Table** component can be used as a display component as well as a selector component. As a display component, the spreadsheet table is a graphic representation of a range of cells in the spreadsheet. To use the spreadsheet table as a display component, click the Cell Selector

button (**ID**) beside **Display Data** and select a range of cells to display from the spreadsheet. On the **Behavior** view, click **Deselect All**. Users will not be able to select rows in the table. To use the spreadsheet table as a selector component, after setting the **Display Data** range, set the **Insert Option** to rows.

#### **Ticker**

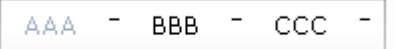

The Ticker component displays horizontally scrolling text in your model. Scrolling stops when the user moves the mouse pointer over the labels.

# **Toggle Button**

Off

A standard user-interface component that lets users toggle between two states: on and off.

# **In this section:**

- To set up selectors
- Selector general properties
- **Selector behavior properties**
- Selector appearance properties
- Selector alerts properties

 $\langle \quad \underline{\;\;}\rangle$